## **HP gen2 Firmware v1.03 Module Update Step**

1、Connect the module to the computer with a USB cable, and turn on the power of the module.

Open the **DreamDfu\_v2.exe** software, the interface will automatically pop up the update file selection interface, select the DFU file to be updated.

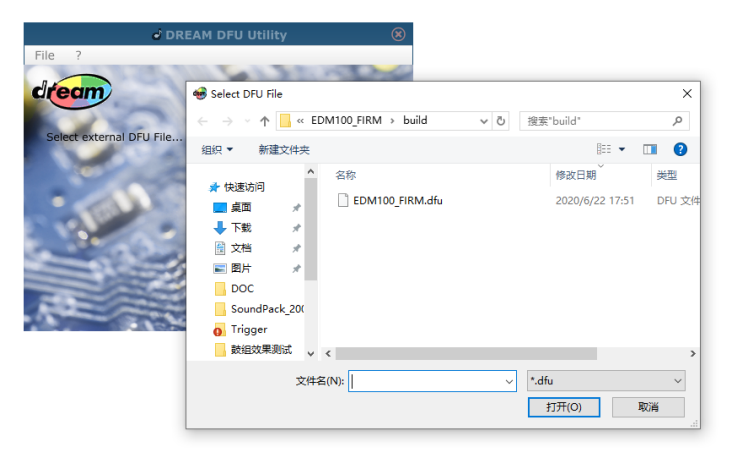

2、In the display operation mode interface, click the "REBOOT DEVICE" button.

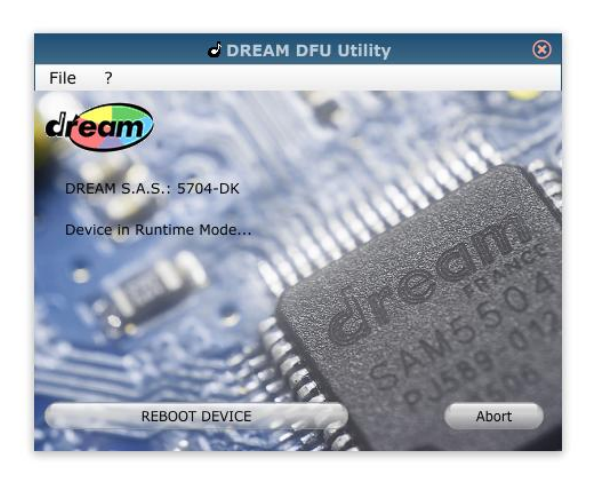

3、 Wait for the interface to jump to DFU mode, and click the "UPDATE DEVICE" button.

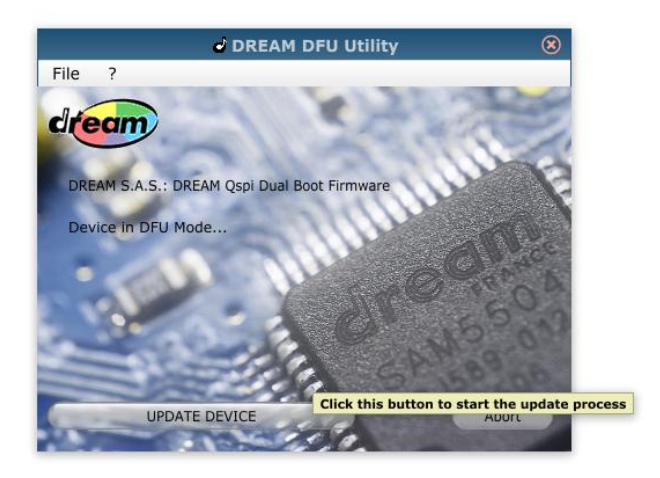

4、After the update is completed, enter the sleep interface.

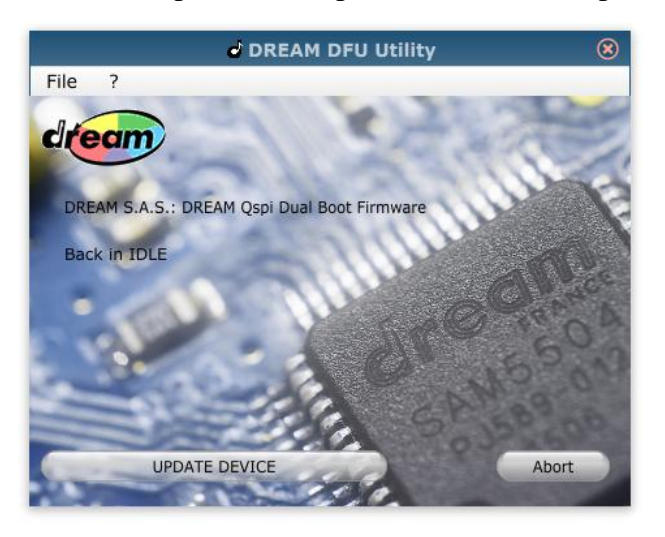

5、In the sleep interface, continue to wait for the system to enter the running mode, the system update is completed, close the DFU software, and restart the module to work normally. If the system stays in the dormancy interface for a long time, you can click the "UPDATE DEVICE" button to update again, or directly turn off the power of the module and restart it.

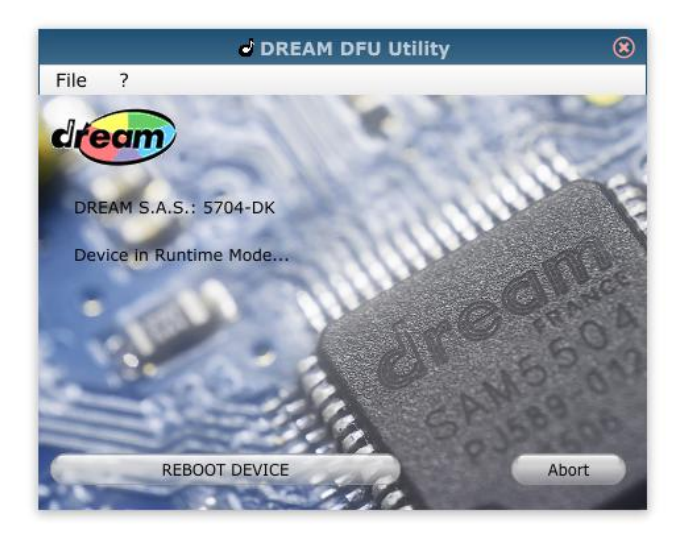